## **D-Link Guide d'installation rapide**

**Ce produit peut être configuré à l'aide de n'importe quel navigateur Internet actuel, comme Internet Explorer 6x ou Netscape Navigator 7x.** 

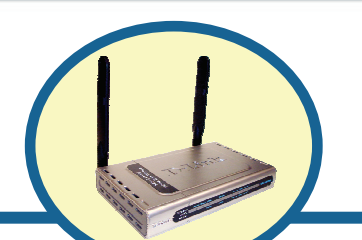

### **DSL-G624M**

**Routeur Wireless 108G MIMO ADSL 2/2+**

- 1. Si vous avez acheté ce routeur pour partager votre connexion haut débit xDSL avec d'autres ordinateurs, vous devez avoir un compte Internet valide chez un Fournisseur d'Accès à Internet (FAI).
- 2. Il est préférable d'utiliser l'ordinateur connecté au routeur pour configurer le DSL-G624M. Par défaut, le DSL-G624M se comporte comme un serveur DHCP et il attribuera toutes les informations d'adresses IP nécessaires à votre réseau. Reportez-vous à l'annexe à la fin du présent guide d'installation rapide ou au manuel sur le CD-ROM pour paramétrer chaque carte réseau de manière à obtenir automatiquement une adresse IP.

#### **Vérifiez le contenu de l'emballage**

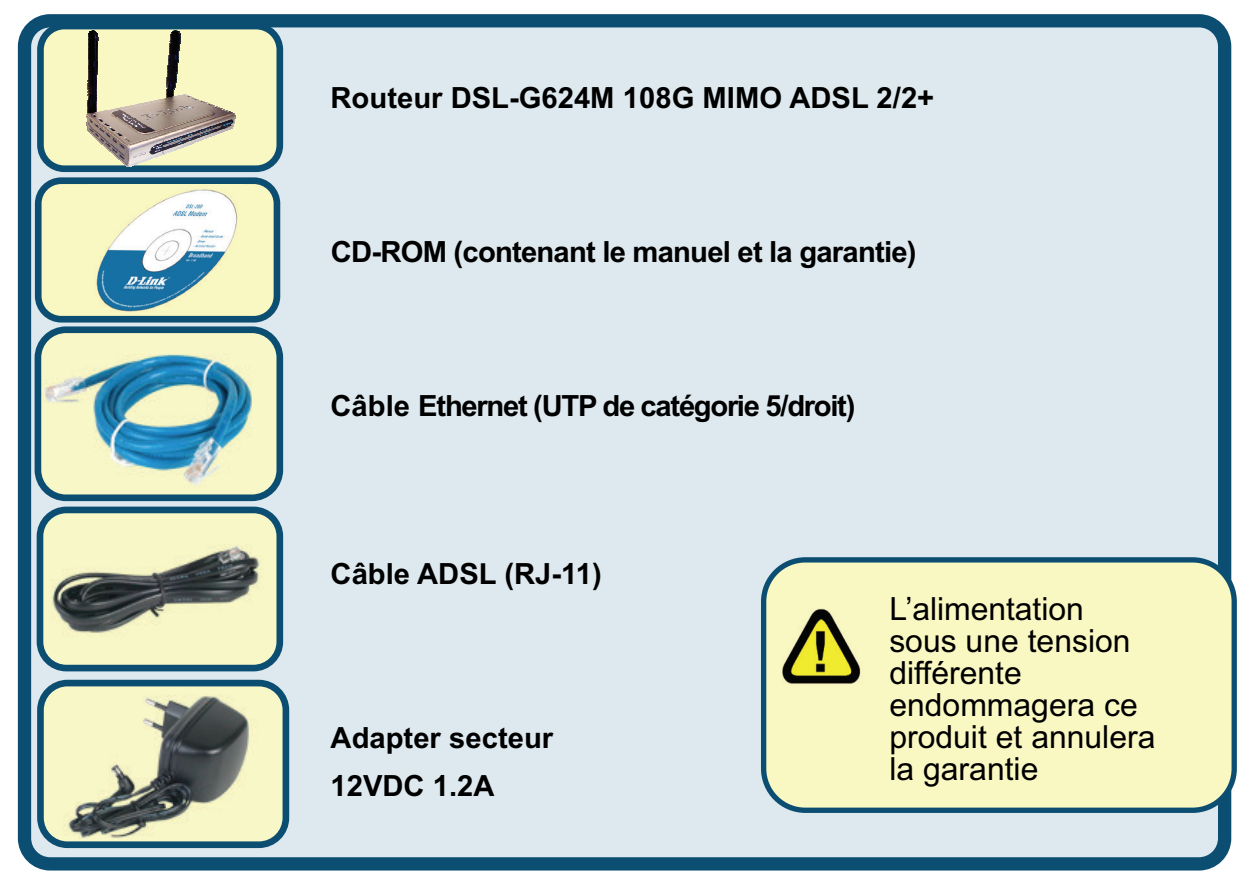

#### *Si l'un des éléments ci-dessus manque, contactez votre revendeur.*

©2005 D-Link Systems, Inc. Tous droits réservés. Les marques sont la propriété de leurs propriétaires respectifs. Le logiciel et les spécifications sont susceptibles d'être modifiés sans préavis.

# **Raccordement du routeur sur votre ordinateur**

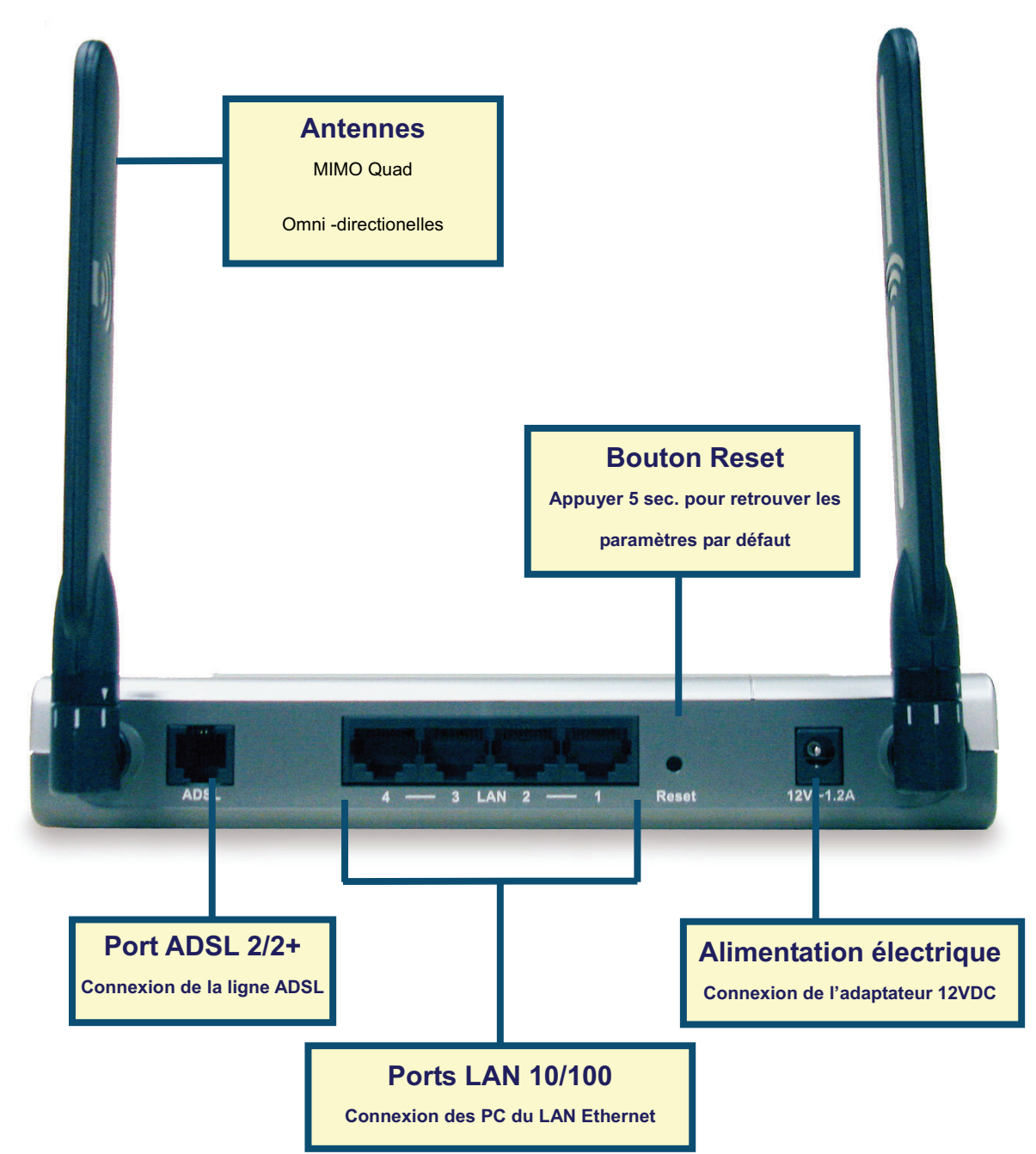

- **A.** Connectez le câble de l'adaptateur secteur à la prise située à l'arrière du DSL-G624M et branchez l'adaptateur secteur sur une prise murale ou sur un bloc multiprise. Le voyant d'alimentation doit s'allumer.
- **B.** Branchez un câble Ethernet sur un port Ethernet (LAN) situé à l'arrière du DSL-G624M et un port Ethernet disponible de l'adaptateur réseau de votre ordinateur.
- **C.** Branchez le câble ADSL (téléphone) inclus avec le Routeur dans le port ADSL et connectez-le à votre ligne téléphonique.

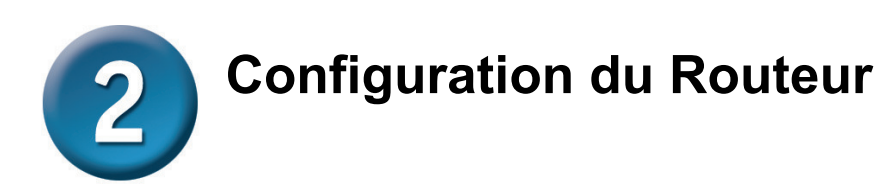

Vous avez le choix entre deux méthodes pour configurer votre nouveau routeur. La première méthode consiste à utiliser **l'utilitaire D-Link Click'n Connect,** qui est inclus sur le CV et conçu pour fonctionner sous Windows XP/2000. Il vous suffit de suivre pas à pas les instructions pour configurer votre routeur pour votre premier accès à Internet.

La seconde méthode consiste à utiliser votre navigateur Internet pour accéder aux pages de serveur intégrées afin de configurer le routeur. Votre ordinateur doit être configuré afin d'« Obtenir une adresse IP automatiquement ». Autrement dit, vous devez changez les paramètres réseau IP pour que votre ordinateur joue le rôle de client DHCP. Si vous utilisez Windows XP et ne savez pas comment changer vos paramètres réseau, rendez-vous directement à l'annexe et lisez les instructions. Vous pouvez également consulter le Manuel de l'utilisateur où vous trouverez des instructions pour changer modifier les réglages IP sur les ordinateurs utilisant les systèmes d'exploitation Windows .

**Pour vous connecter au réseau, assurez vous que la carte réseau de votre ordinateur est correctement configurée. Pour savoir comment configurer les cartes réseau pour obtenir automatiquement une adresse IP sous Windows XP, consultez l'annexe située à la fin de ce guide.**

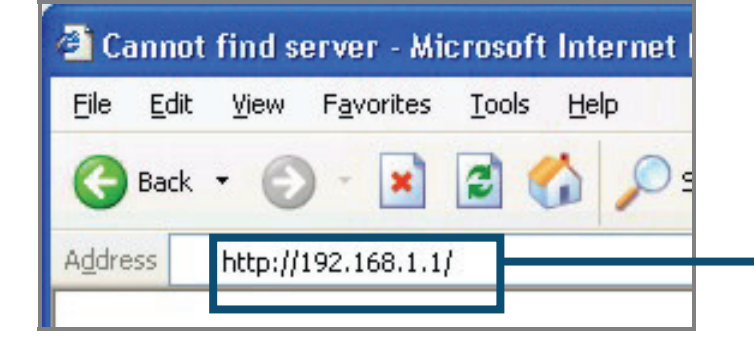

**Ouvrez votre navigateur Internet** et tapez **"http://192.168.1.1"** dans la zone d'adresse URL. Appuyez sur **Entrée** ou **Retour**. La page d'accès apparaît.

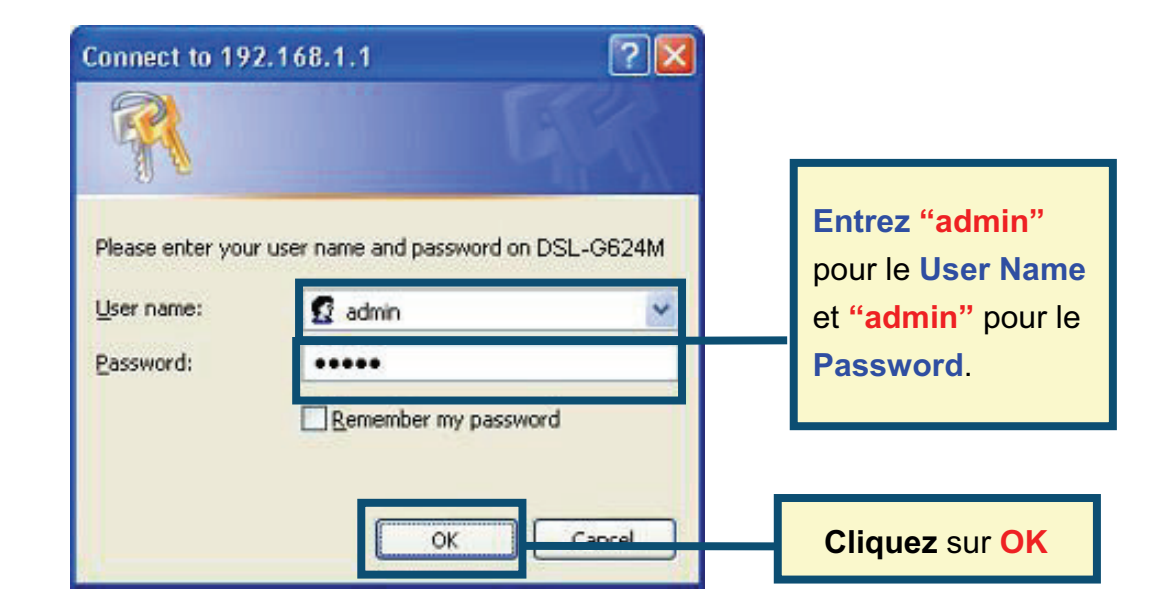

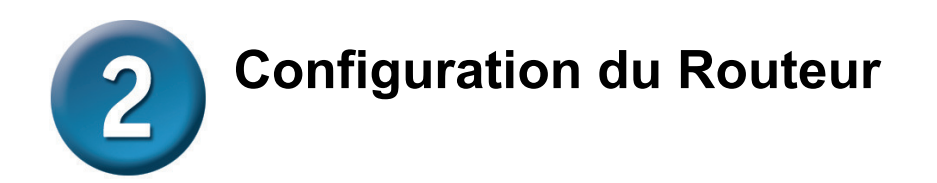

Dès que vous êtes connecté, la première page propose le guide d'installation rapide "**Setup Wizard** ". La plupart des utilisateurs peuvent l'utiliser pour configurer le DSL-G624M et établir une connexion ADSL à leur Fournisseur d'Accès Internet (FAI). Pour commencer, cliquez sur le bouton **Run Wizard** se trouvant au milieu de la page web. Un menu pop-up apparaît. Ce menu est le guide d'installation rapide. Il y a trois étapes principales de configuration :

- 1. Choisir son fuseau horaire
- 2. Paramétrer la connexion Internet
- 3. Sauvegarder & Redémarrer

#### **Le manuel vous explique comment paramétrer la partie sans fil du routeur.**

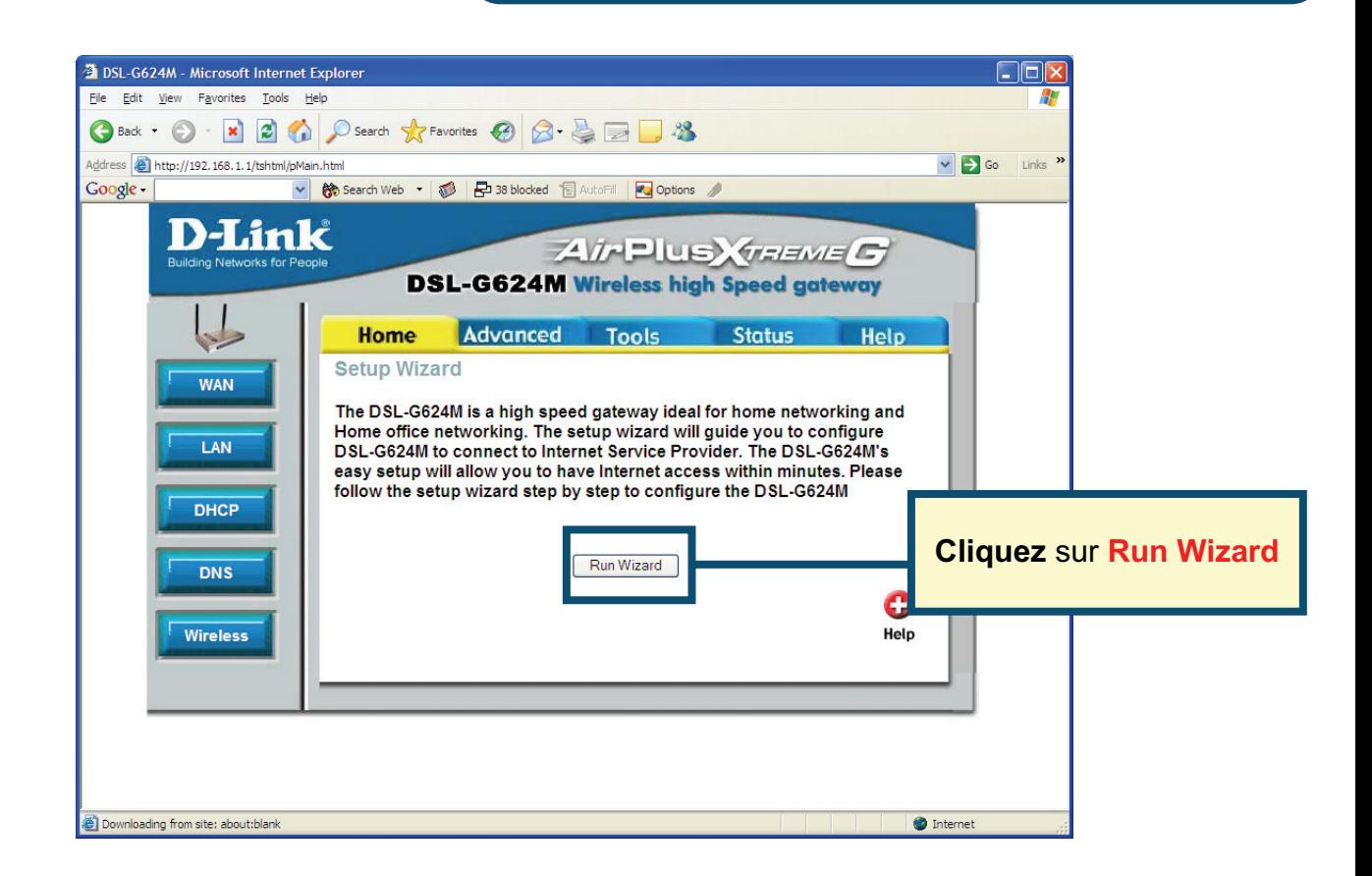

# **Configuration du Routeur - Setup Wizard**

Le premier menu du Setup Wizard liste les différentes étapes qui vous permettront de compléter la configuration. Cliquez sur le bouton **Next** pour commencer la configuration.

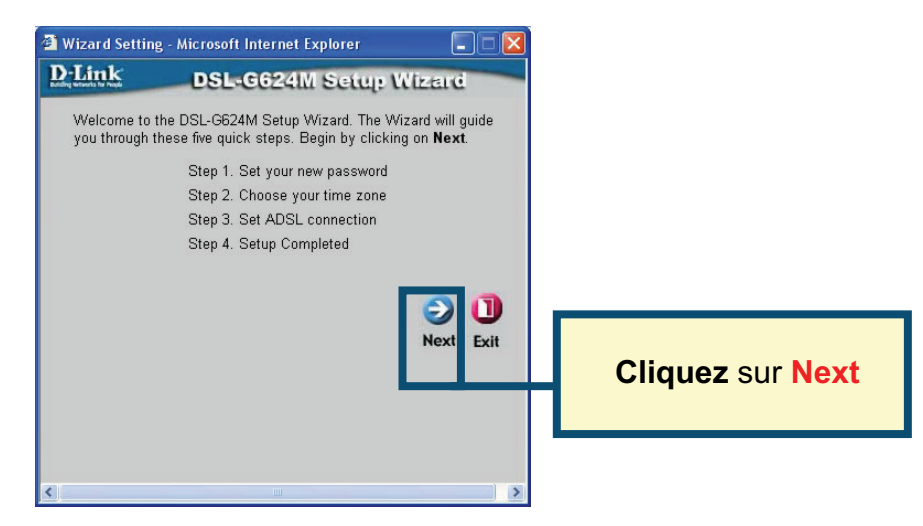

Modifier le mot de passe **(Password)** du routeur (**admin** par défaut).

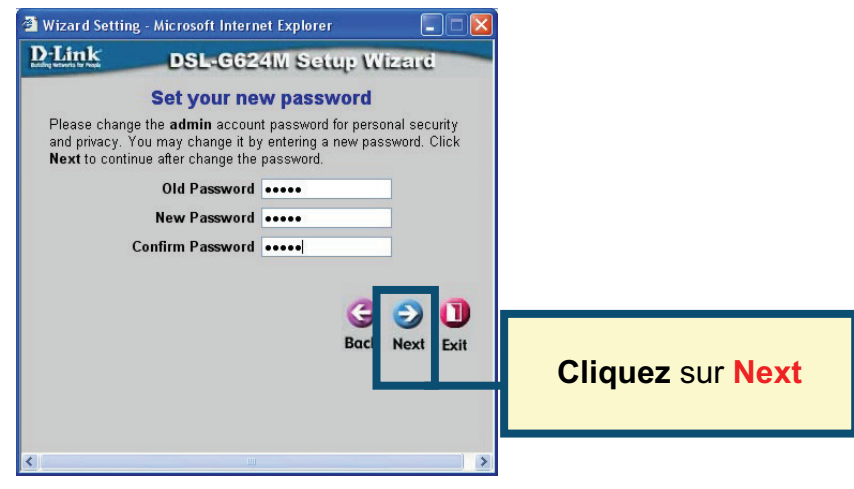

Configurez votre fuseau horaire **(Time Zone)** nécessaire pour mettre à l'heure votre routeur.

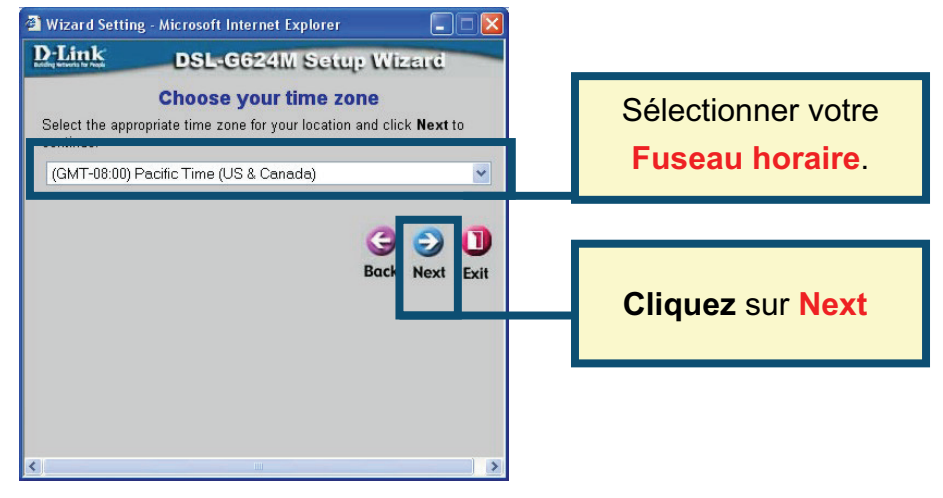

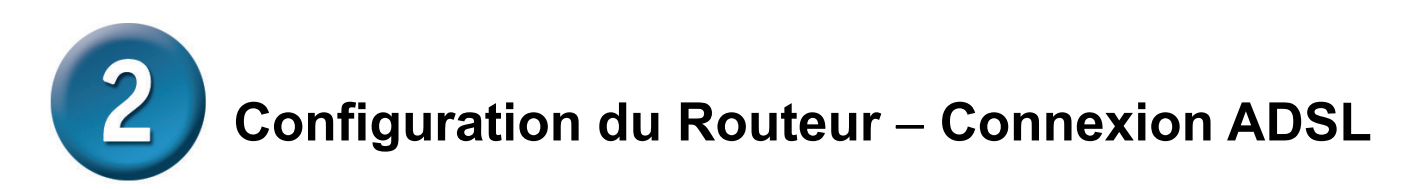

Vous allez maintenant choisir votre **Type de Connexion ADSL** pour l'interface WAN (Internet). Votre FAI vous a donné ces informations. Si vous ne connaissez pas le type de connexion à utiliser, quittez le Setup Wizard et contacter votre FAI afin qu'il vous donne les informations. Le menu qui apparaît lorsque vous cliquez sur le bouton **Next** dépend de votre sélection. Les types de connexion disponibles dans le menu du Setup Wizard sont **RFC2684 Pure Bridged, RFC2684 Bridged Static IP, RFC2684 Bridged DHCP, RFC2684 Routed Mode, PPPoE,** et **PPPoA** . Les instructions qui suivent détaillent chacune d'elles.

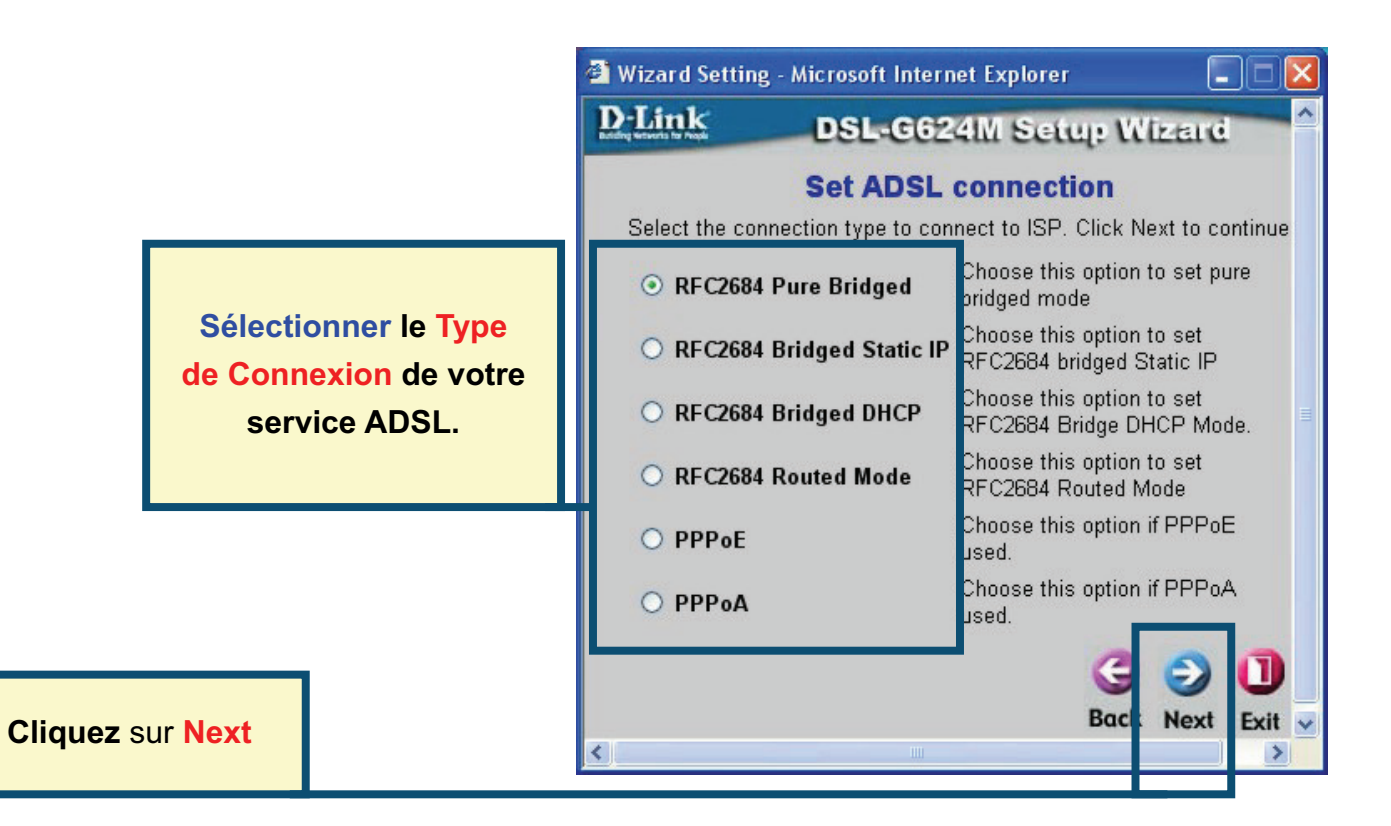

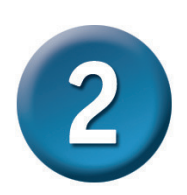

#### **Connexions PPPoE**

Si vous sélectionnez le type de connexion PPPoE dans le menu précédent, le Setup Wizard affiche le menu suivant. Entrez le nom **(Username)** et le mot de passe **(Password)** fournis par votre FAI. Si votre FAI vous a demandé de changer les valeurs **VPI** et **VCI**, entrez aussi les bonnes valeurs. Cliquez sur le bouton **Next** pour finir et obtenir le menu **Setup Completed** .

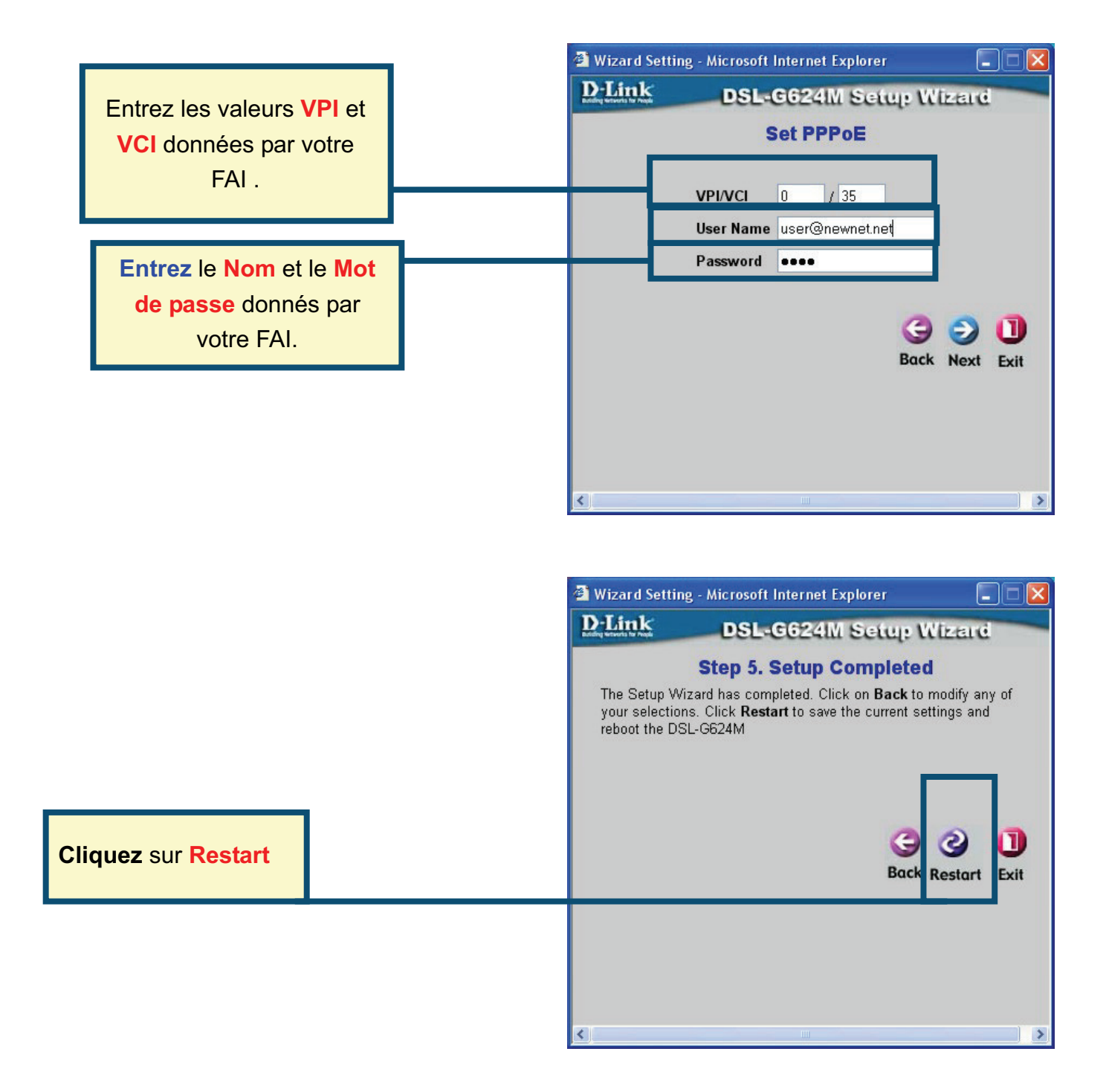

# **Configuration du Routeur - Connexion ADSL Connexions PPPoA**

Si vous sélectionnez le type de connexion PPPoA dans le menu précédent, le Setup Wizard affiche le menu suivant. Entrez le nom **(Username)** et le mot de passe **(Password)** fournis par votre FAI. Si votre FAI vous a demandé de changer les valeurs **VPI** et **VCI**, entrez aussi les bonnes valeurs. Sélectionner le **mode LLC header** qui correspond à votre service. Cliquez sur le bouton **Next** pour finir et obtenir le menu **Setup Completed** .

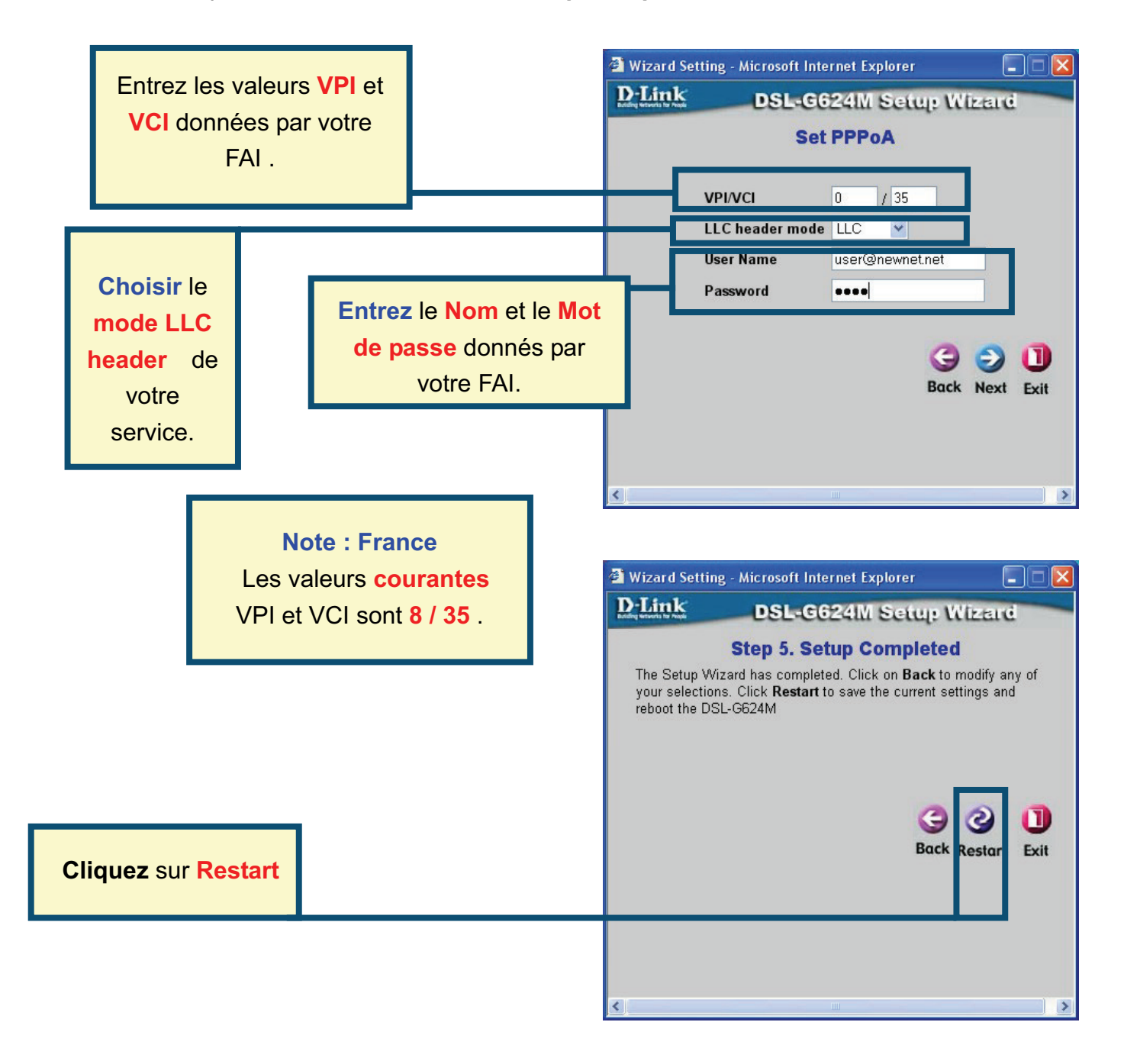

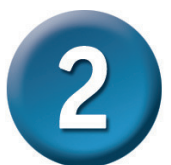

#### **Connexions FC2684 Bridged DHCP**

Si vous sélectionnez **RFC2684 Bridged DHCP** dans le menu précédant, choisissez le **Encap**. (Type d'encapsulation) de votre connexion. Si votre FAI vous a demandé de changer les valeurs **VPI** et **VCI**, entrez aussi les bonnes valeurs. Cliquez sur le bouton **Next** pour finir et obtenir le menu **Setup Completed**.

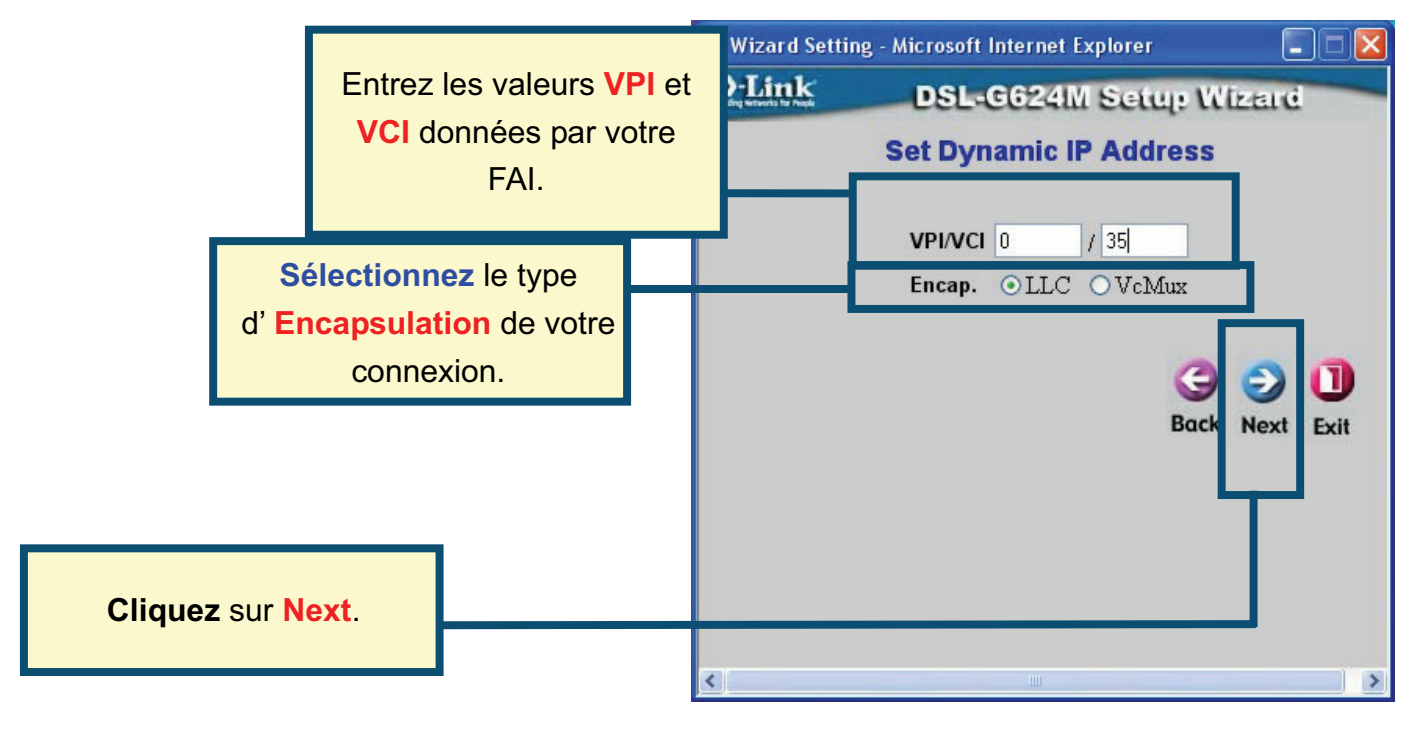

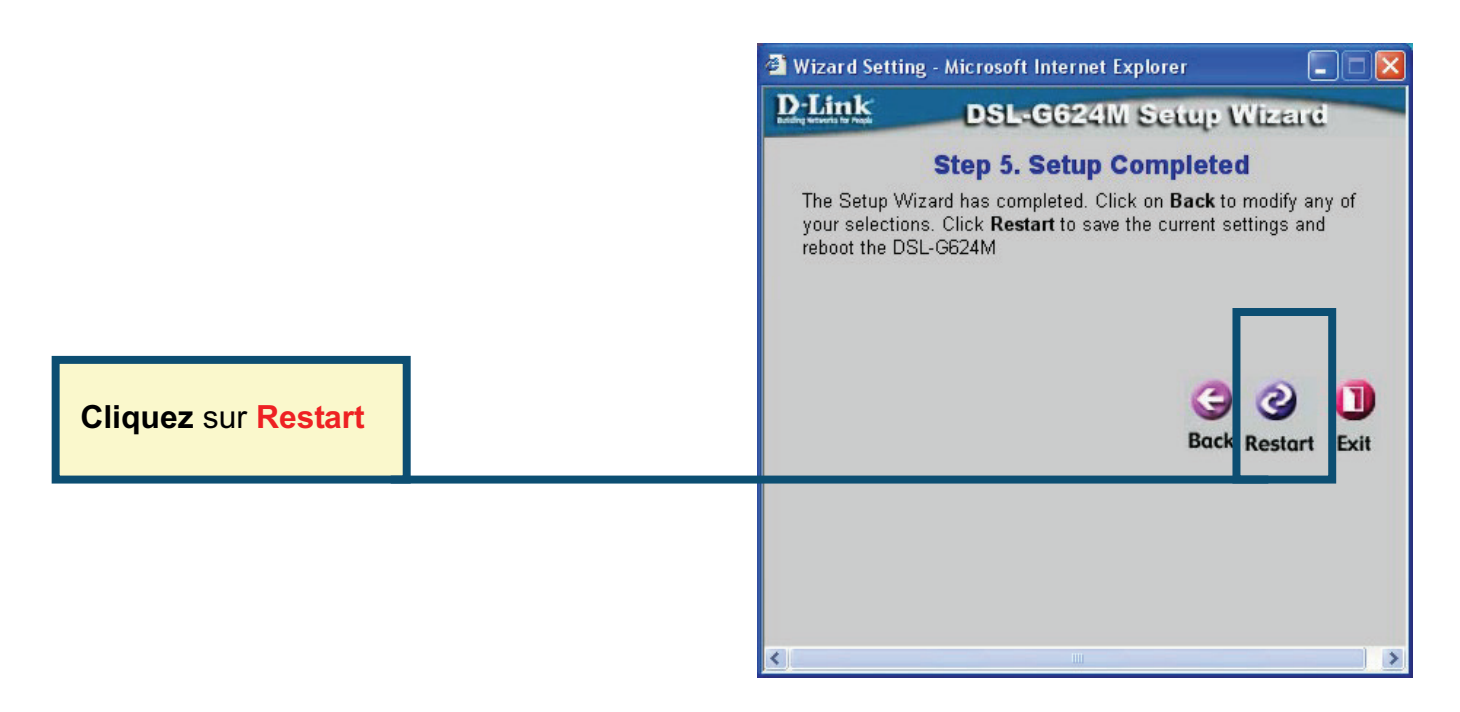

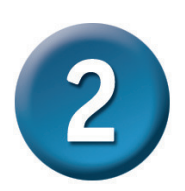

#### **Connexions RFC2684 Static IP Address**

Si vous sélectionnez le type de connexion adresse IP statique dans le menu précédant, entrez les adresses WAN **IP Address**, **Subnet Mask**, **Default Gateway** et si votre routeur est le point de connexion Internet principal, sélectionnez **Default Route Enabled**. choisissez le **Encap**. (Type d'encapsulation) de votre connexion. Si votre FAI vous a demandé de changer les valeurs **VPI** et **VCI**, entrez aussi les bonnes valeurs. Cliquez sur le bouton **Next** pour finir et obtenir le menu **Setup Completed**.

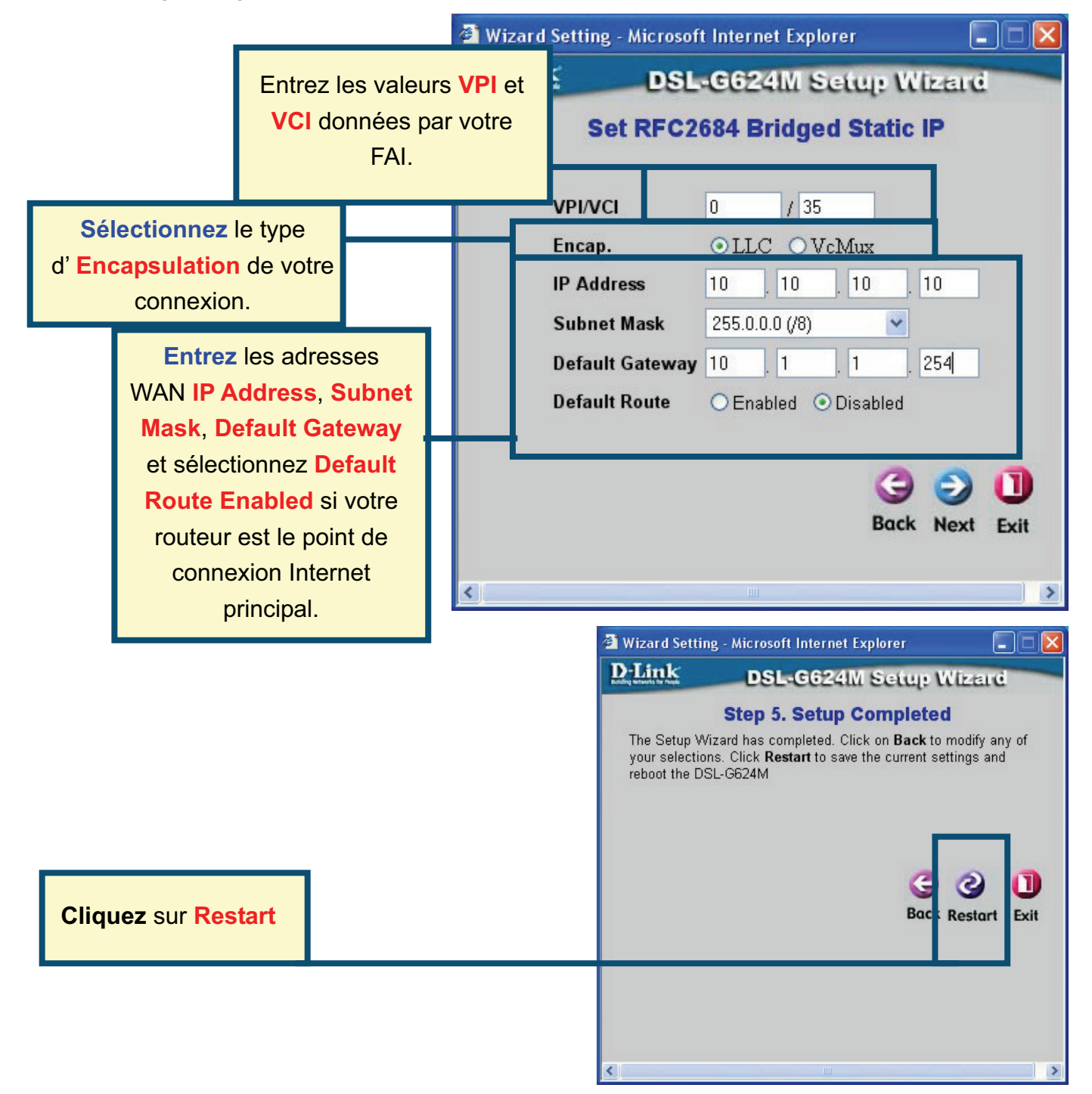

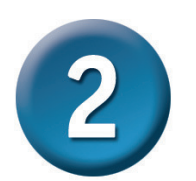

#### **Connexions RFC2684 Pure Bridged**

Si vous sélectionnez le type de connexion **Pure Bridged** dans le menu précédant, choisissez le **Encap**. (Type d'encapsulation) de votre connexion. Si votre FAI vous a demandé de changer les valeurs **VPI** et **VCI**, entrez aussi les bonnes valeurs. Cliquez sur le bouton **Next** pour finir et obtenir le menu **Setup Completed**.

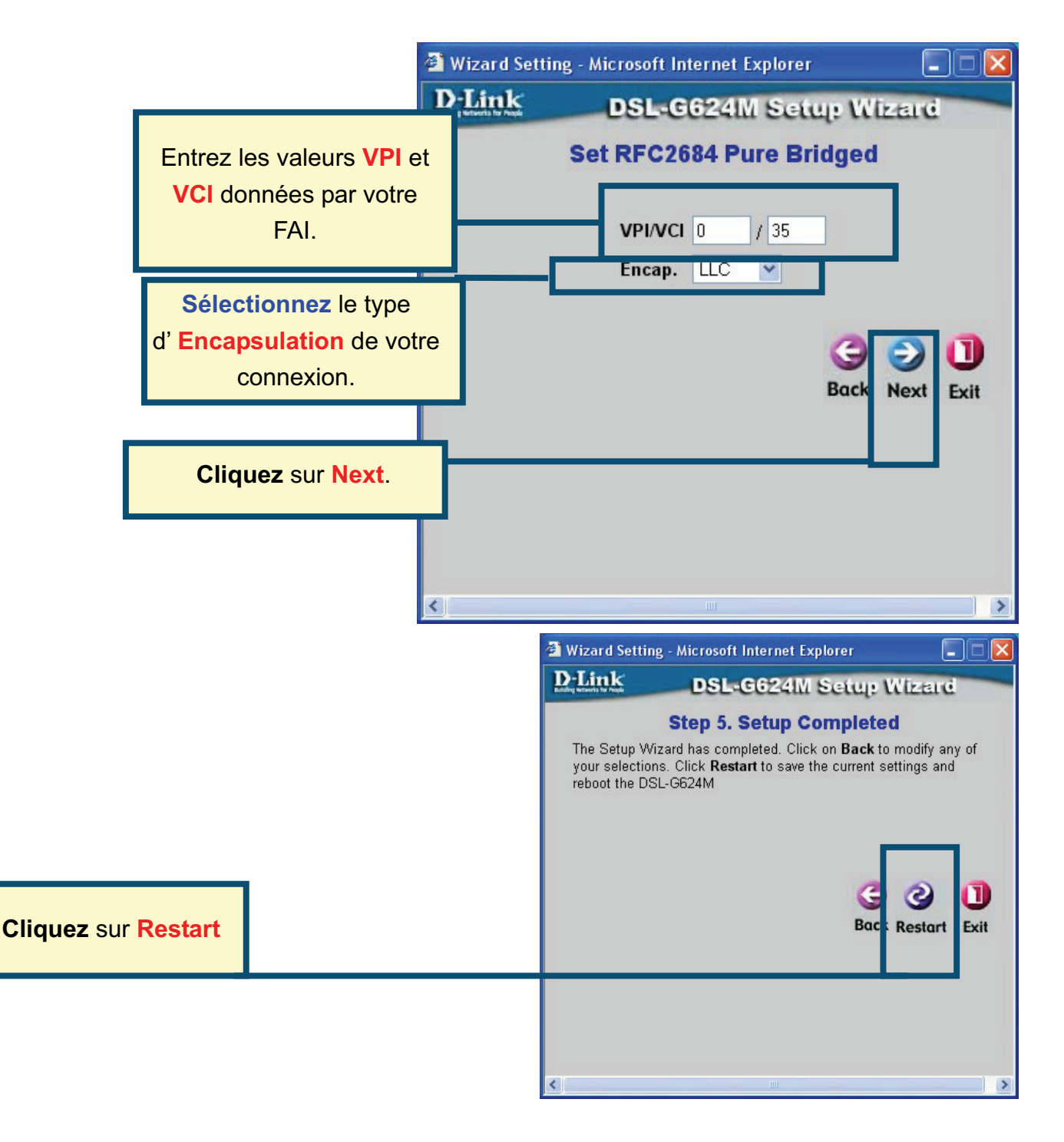

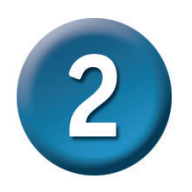

#### **Connexions RFC2684 Routed Mode**

Si vous sélectionnez le type de connexion **Routed Mode** dans le menu précédant, choisissez le **Encap**. (Type d'encapsulation) de votre connexion. Si votre FAI vous a demandé de changer les valeurs **VPI** et **VCI**, entrez aussi les bonnes valeurs. Cliquez sur le bouton **Next** pour finir et obtenir le menu **Setup Completed**.

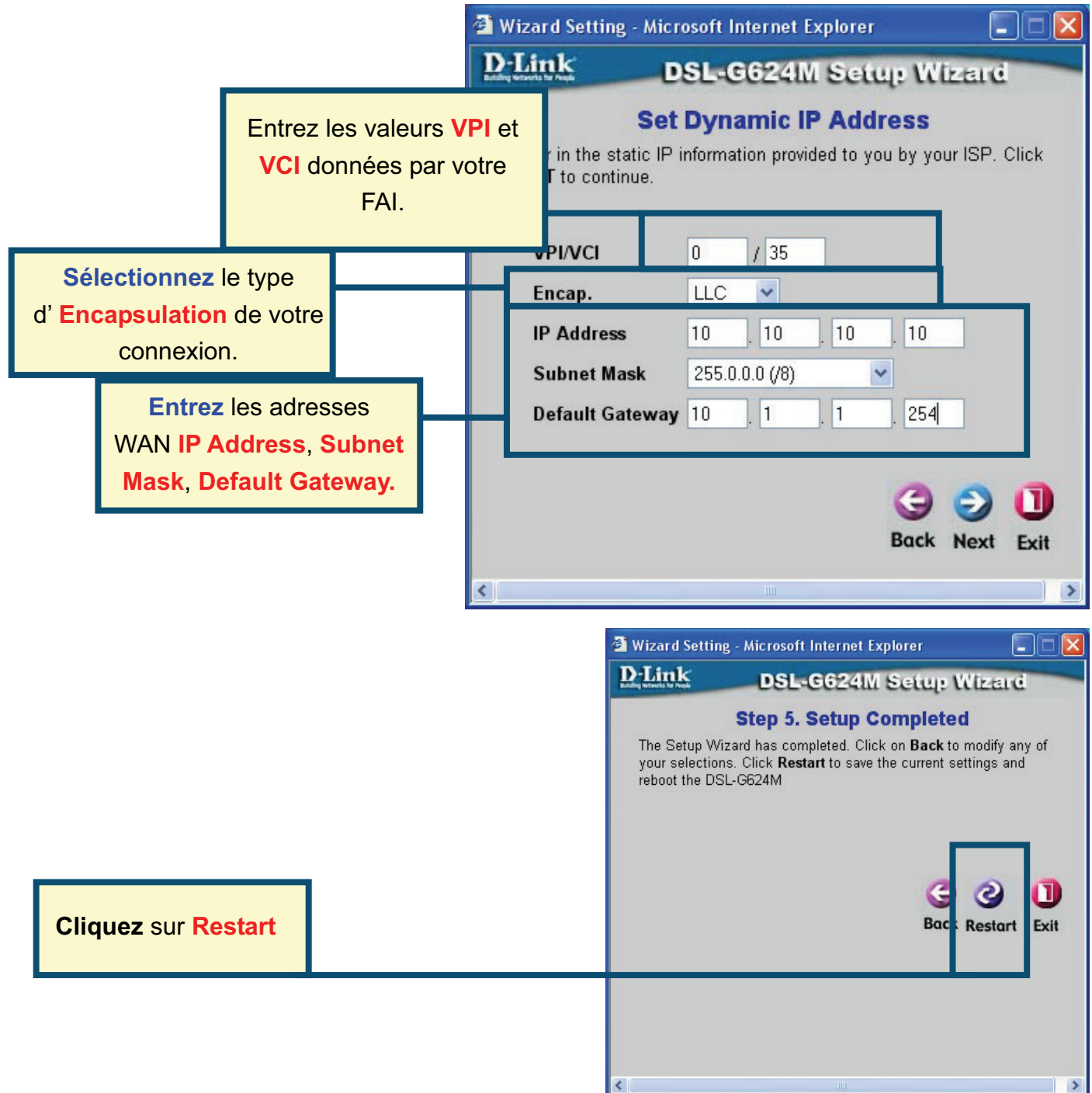

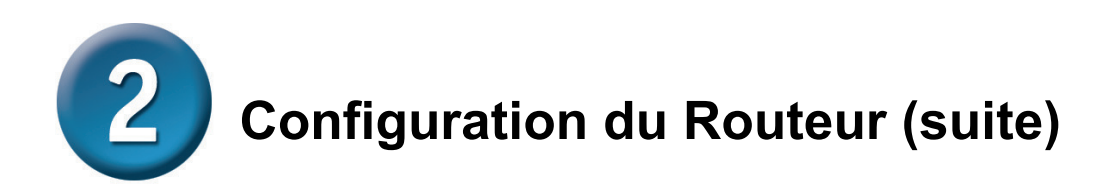

#### **Configuration terminée**

Tous les paramètres de votre connexion ADSL sont maintenant configurés. Cliquez sur le bouton **Restart** (comme montré au-dessus) pour sauvegarder votre paramétrage et redémarrer votre Routeur. Deux minutes environ sont nécessaires au Routeur. La fenêtre suivante apparaît.

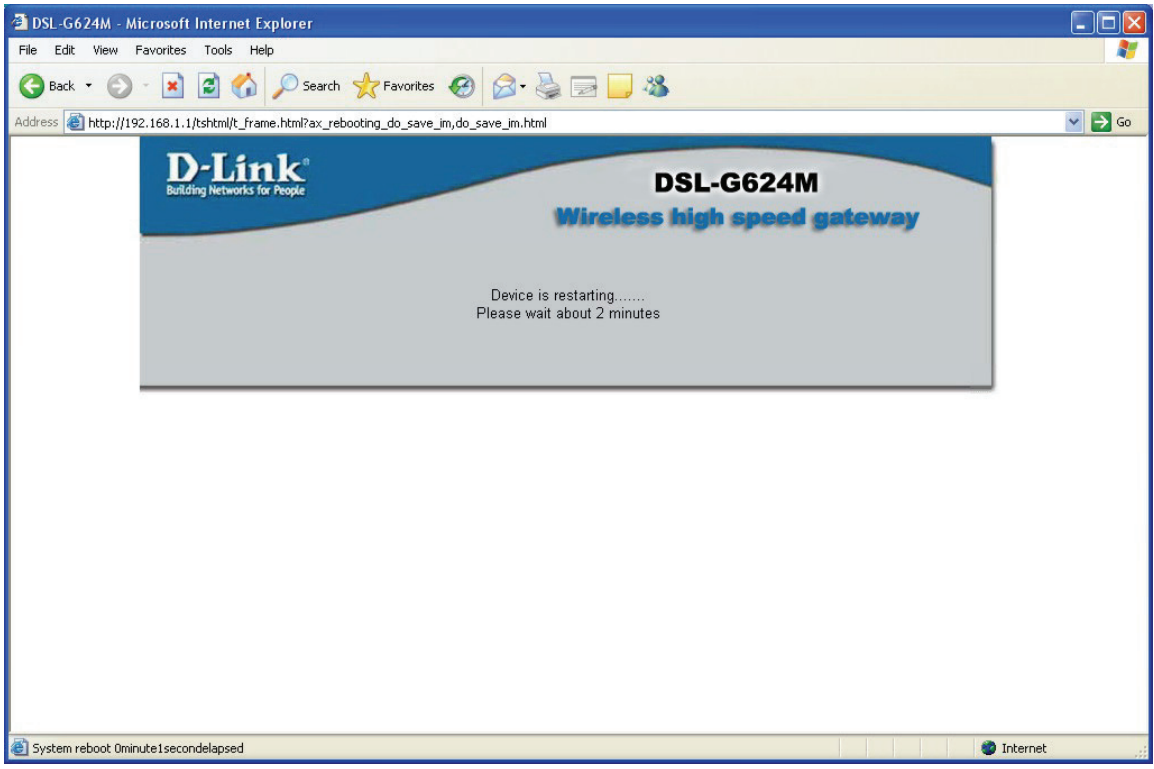

Pendant la phase de redémarrage, **NE DEBRANCHEZ PAS ELECTRIQUEMENT LE ROUTEUR.** La page d'accueil s'affichera lorsque le routeur sera prêt. Vous pourrez alors lancer votre navigateur pour aller sur Internet.

#### **Annexe**

Pour obtenir des informations complémentaires, allez sur **Advanced, Tools,** ou **Status** de l'interface de configuration web du routeur ; vous pouvez aussi consulter le manuel se trouvant sur le CD-ROM.

#### **Configuration IP sous Windows XP**

Les instructions suivantes expliquent comment configurer Windows XP en client DHCP.

1. Dans le menu **démarrer** de Windows XP, allez dans **connexions**, et cliquez sur **Afficher toutes les connexions**.

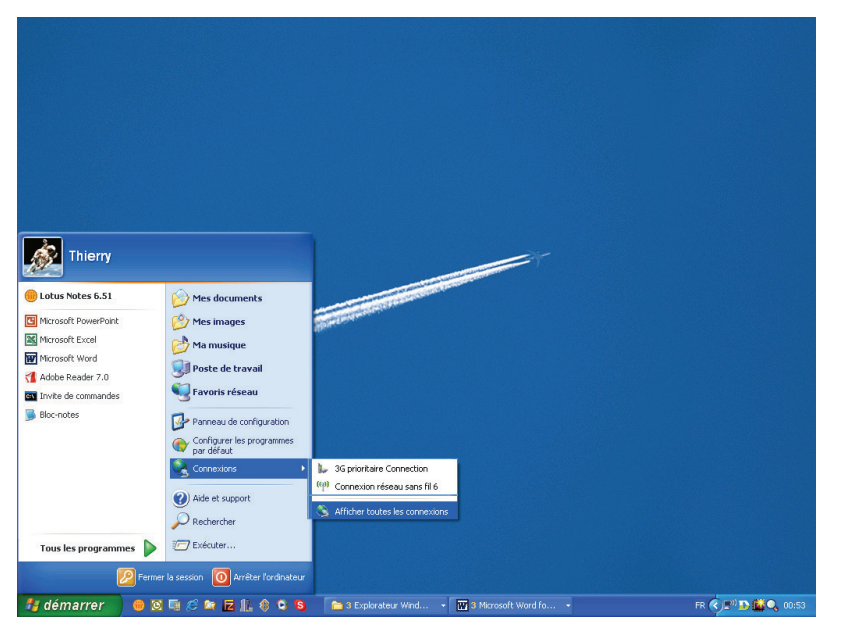

2. Dans la fenêtre **Connexions réseau**, faites un clic droit sur **Connexion au réseau local**, et cliquez sur **Propriétés**.

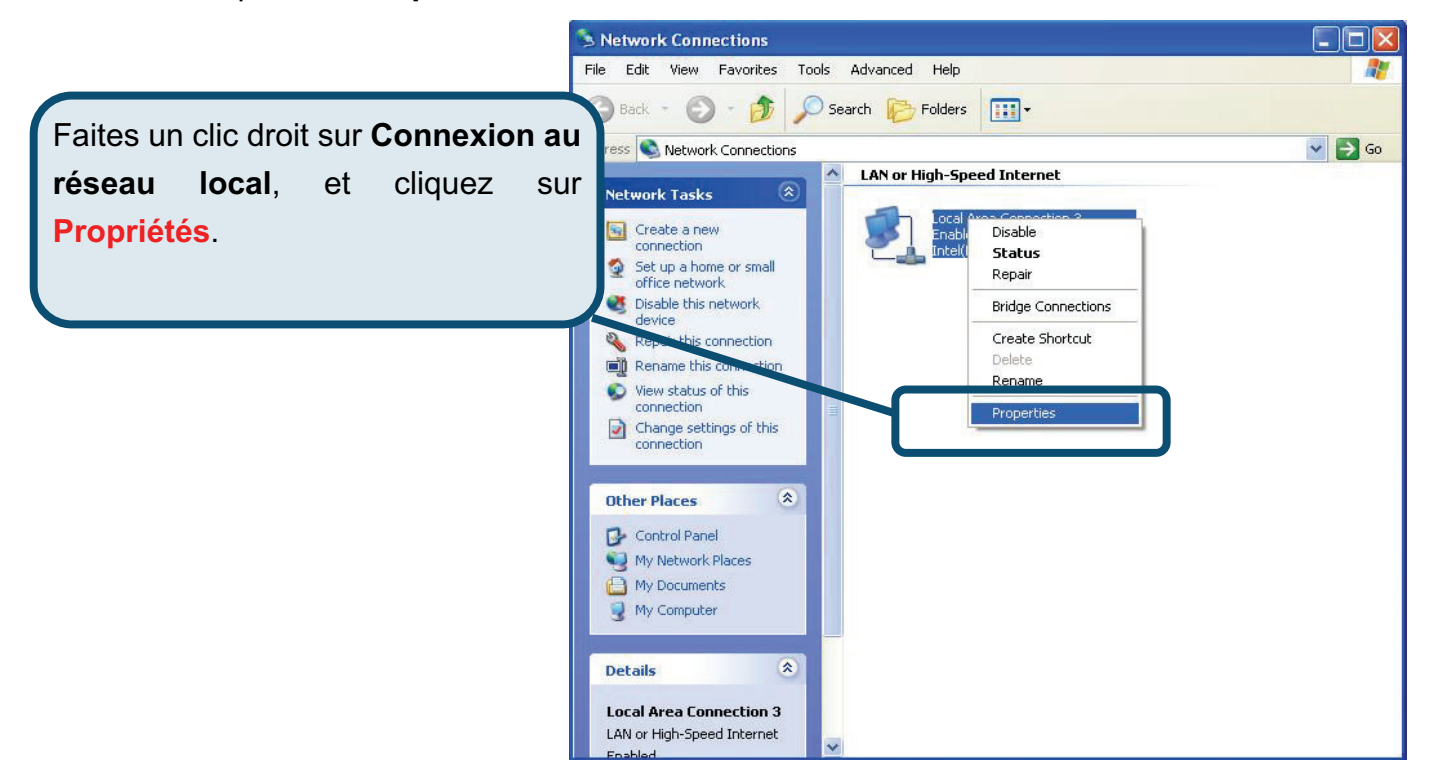

3. Dans la fenêtre **Propriétés de Connexion au réseau**, sélectionnez **Protocole Internet (TCP/IP)**. Cliquez sur le bouton **Propriétés**.

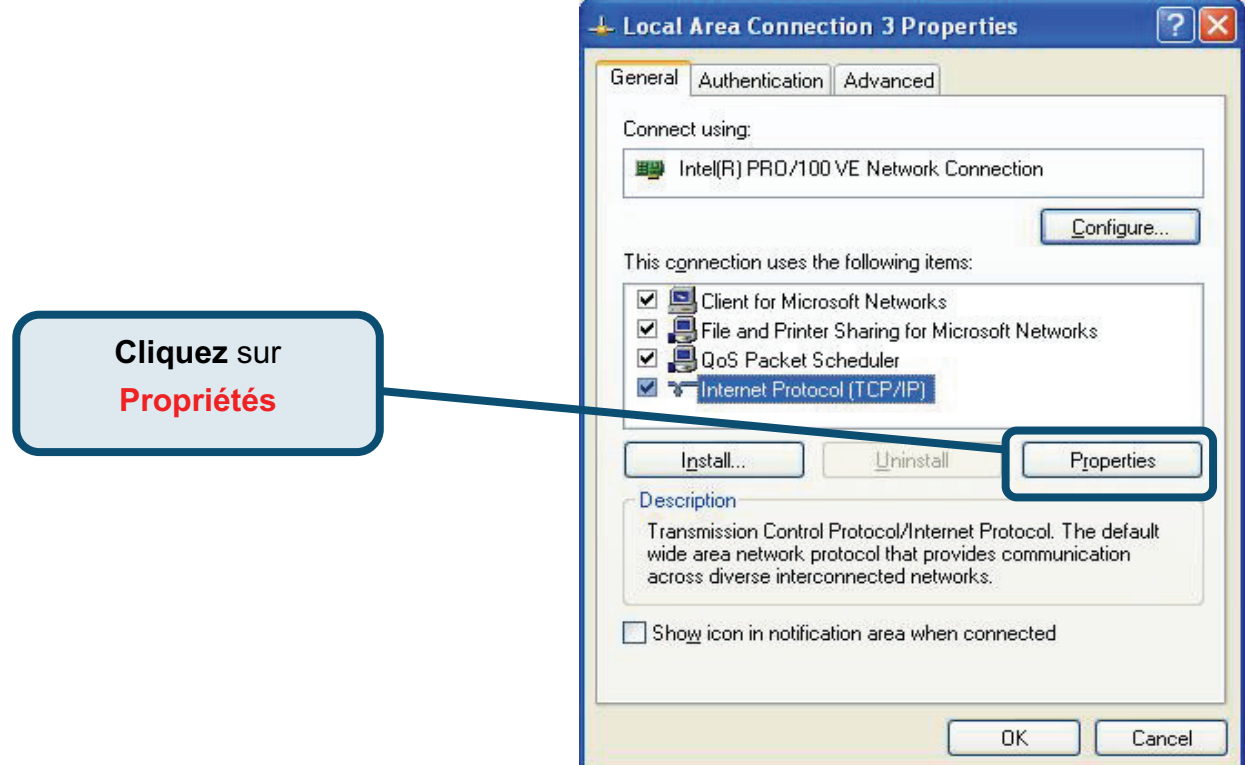

4. Sélectionner "**Obtenir une adresse IP automatiquement**". Cliquez sur le bouton **OK**.

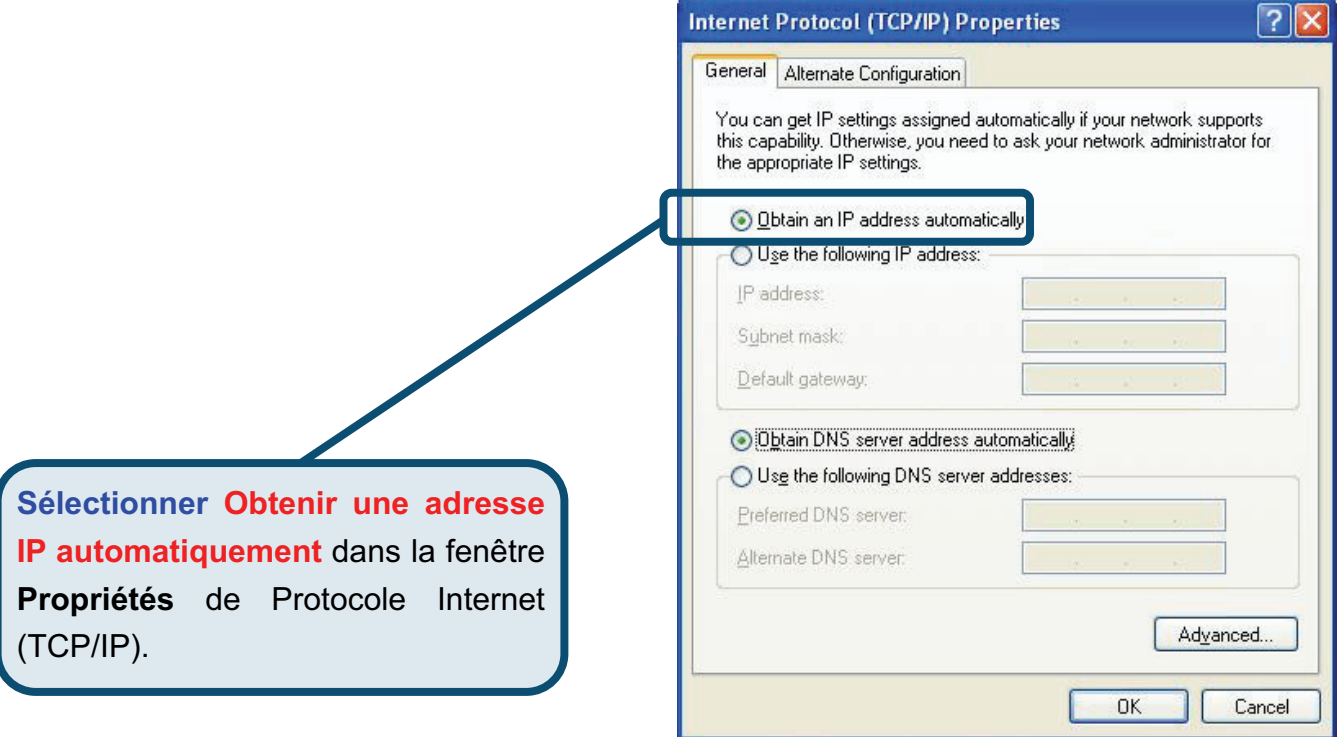

Votre ordinateur est maintenant prêt pour utiliser le serveur DHCP du Routeur.

#### **Assistance technique**

Vous trouverez la documentation et les logiciels les plus récents sur le site web **D-Link.**

> Vous pouvez contacter le service technique de **D-Link** par notre site internet ou par téléphone.

**Support technique destiné aux clients établis en France:**

**Assistance technique D-Link par téléphone :**  0 820 0803 03 **Assistance technique D-Link sur internet :**  http://www.dlink.fr e-mail : support@dlink.fr

#### **Support technique destiné aux clients établis au Canada :**

**Assistance technique D-Link par téléphone :**  (800) 361-5265 Lun.-Ven. 7h30 à 21h00 HNE. **Assistance technique D-Link sur internet :**  http ://support.dlink.ca

e-mail : support@dlink.ca

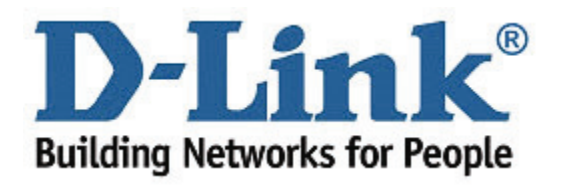